# **USB Wireless LAN Adapter User Manual**

### 1 Install the driver

a Insert the installation CD into your CD-ROM driver, Double

click the icon

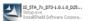

to start setup

# b Click Yes to go on

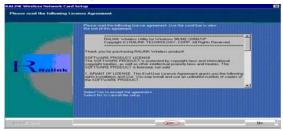

c It's recommended to choice Optimize for performance mode click next to go on

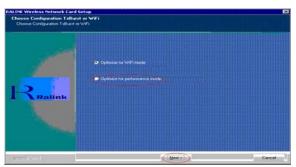

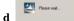

e Click Finish to end the setup

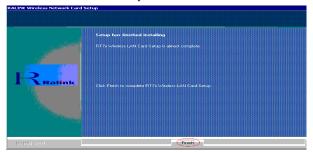

2 Plug in your usb wireless LAN adapter, it will be recognized and auto installed. Just confirmed it like below:

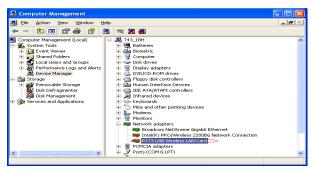

- 3 Make infrastructure connection
- Double click the icon in red circle

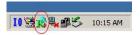

You will see:

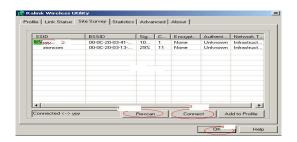

- You can click the button *Rescan* to find which AP is in range, they will show on the window, choice one you want to connect, and click the button *connect*, and click *ok* to finish the connection operation.
- An infrastructure connection is accomplished.
- Note, please choose correct channel setting up to your law, for example, ch13 is permitted in your country, and you set your router at ch13, while you choose ch1-ch11 (default setting), you will never find the AP, and you will have to choose ch1-ch13 setting in *Advanced* page as below

#### WL0115 USER MANUAL

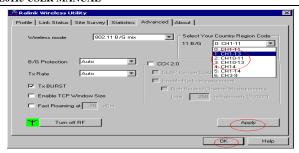

### 4 Some help information in Rlink Wireless Utility

How to find out your IP address:

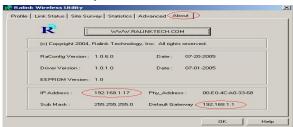

How to find out which a WIFI environment you are inside

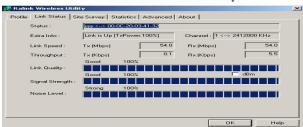

#### WL0115 USER MANUAL

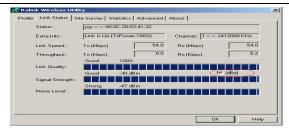

#### 5 Make Ad-Hoc mode connection

- 5.1 Make an Ad-Hoc SSID
- Click Add

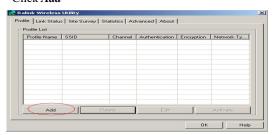

Choose Ad-hoc

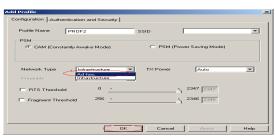

Name your *SSID* and choose which channel you want to take for the link

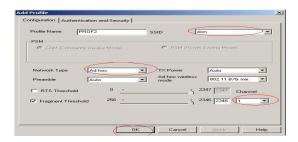

Activate the link

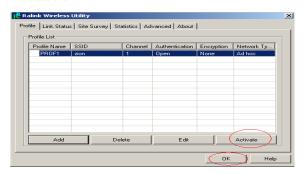

- 5.2 Setup static IP address for the Ad-Hoc link
  - At its property page, double click item Internet Protocol (TCP/IP)

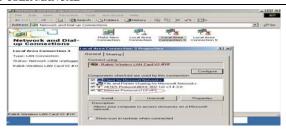

# You will get

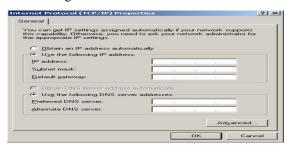

### Fill the IP address blank, example as below:

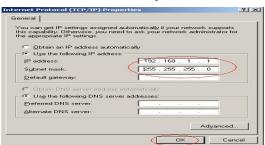

Click *ok* to finish the setup

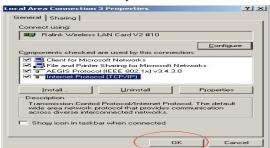

- 5.3 Ad-Hoc setup for one point accomplished
- 5.4 Setup another Ad-Hoc point as step A,B,C,D.
- 5.5 Ad-Hoc mode link accomplished. And you can visit each other.

Note: To make an Ad-Hoc mode link, Do remember to choice the same channel, its static IP address should be in the same netsub, and the SSID should be the same too

6 Why it's recommended to choose *optimize for performance* mode while driver installation.

Choose this item, you will get turbo function that is powered by Ralink Technology. With this technology, your will get higher TX throughput.

### FCC WARNING

This device complies with Part 15 of the FCC Rules. Operation is subject to the following two conditions:

- (1) this device may not cause harmful interference, and
- (2) this device must accept any interference received, including interference that may cause undesired operation.

This device must be installed to provide a separation distance of at least 20 cm from all persons and must not be collocated or operating in conjunction with any other antenna or transmitter.

NOTE: The manufacturer is not responsible for and radio or TV interference caused by unauthorized modifications to this equipment. Such modifications could void the user's authority to operate the equipment.

NOTE: This equipment has been tested and found to comply with the limits for a Class B digital device, pursuant to part 15 of the FCC Rules. These limits are designed to provide reasonable protection against harmful interference in a residential installation. This equipment generates, uses and can radiate radio frequency energy and, if not installed and used in accordance with the instructions, may cause harmful interference to radio communications. However, there is no guarantee that interference will not occur in a particular installation. If this equipment does cause harmful interference to radio or television reception, which can be determined by turning the equipment off and on, the user is encouraged to try to correct the interference by one or more of the following measures:

- Reorient or relocate the receiving antenna.
- Increase the separation between the equipment and receiver.
- -Connect the equipment into an outlet on a circuit different from that to which the receiver is connected.
- -Consult the dealer or an experienced radio/TV technician for help.